# **Rezervace výp**ů**j**č**ek**

- 1) Adresa CENTRÁLNÍHO KATALOGU UK ( http://ckis.cuni.cz)
- 2) Vyberte Katalog 2.LFUK
- 3) Vyberte *menu* Čtenář

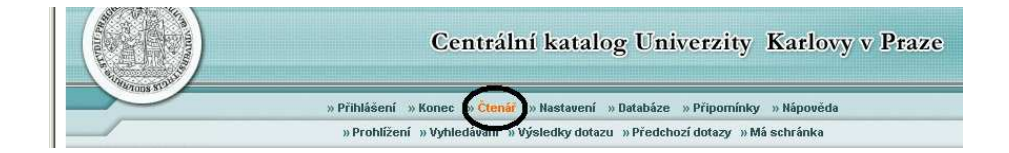

4) Identifikace - ID=číslo pod fotografií ISICu

- Čárový kód/PIN (heslo)=písmenkový kód pod čárovým kódem ISICu
- Klikněte na Přihlásit se
- 5) Vyberte *menu* Vyhledávání

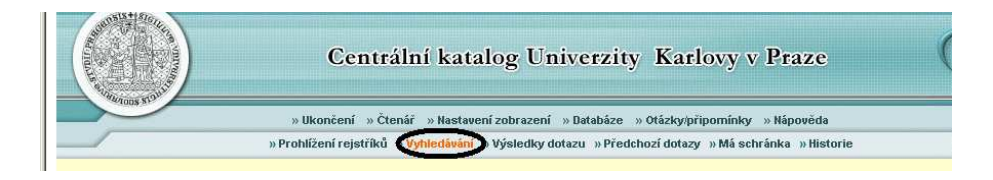

6) Do formuláře Základní vyhledávání zadejte údaje nutné pro vyhledání knihy k rezervaci a v poli Umístění vyberte 2. lékařskou fakultu. Potvrďte OK

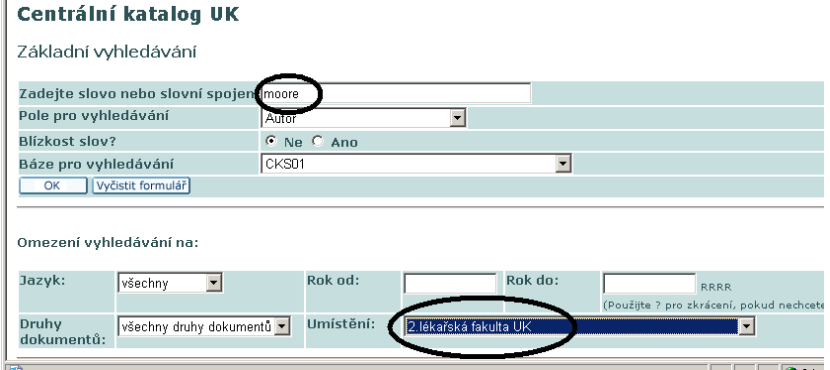

7) U požadované knihy klikněte na Zobrazit

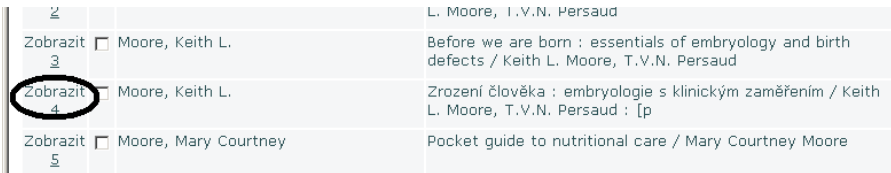

## 8) Klikněte na Všechny jednotky

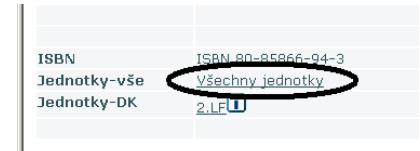

# 9) Vyberte vypůjčenou knihu s vhodným datem vrácení a klikněte na Požadavek

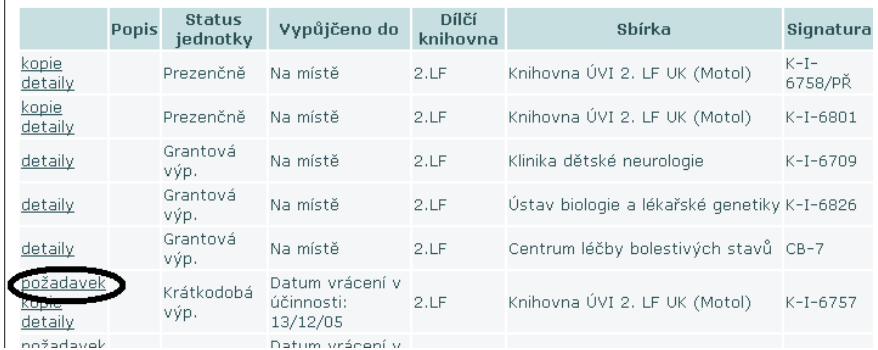

# 10) Potvrďte OK

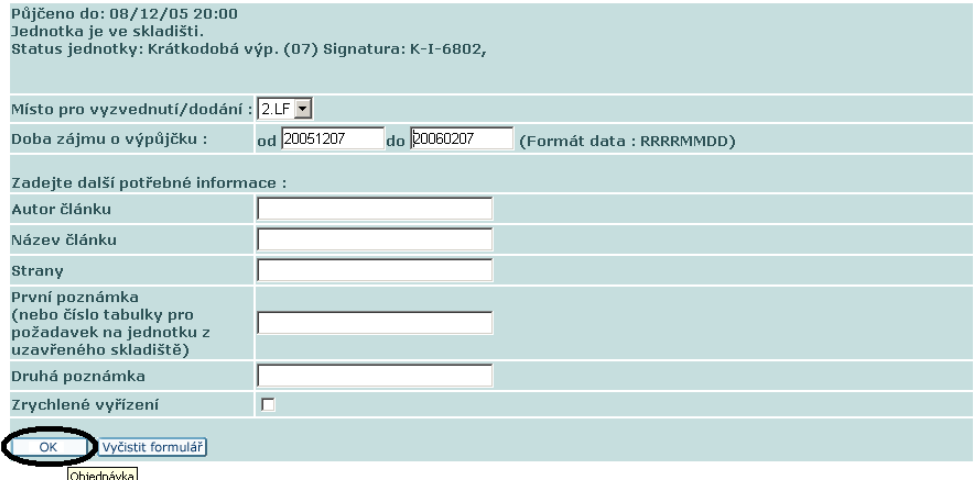

9) Vymazání rezervace - nemáte-li již o zarezervovanou publikaci zájem, můžete rezervaci zrušit ve svém čtenářském kontu.

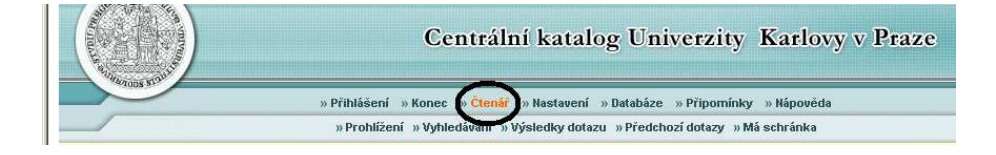

## CKS50 - Čtenářské konto

**CKS50** 

#### Je pro vás uloženo 0 zpráv.

Aktivity (klepněte, pokud budete chtít zobrazit další informace, prodloužit výpůjčku(y), vymazat atd.)

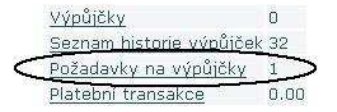

#### 10) Pro zobrazení podrobností požadavku na výpůjčku, klepněte na podtržené číslo.

#### Požadavek na výpůjčku pro:

Chcete-li si zobrazit podrobnosti požadavku na výpůjčku, klepněte na podtržené číslo.

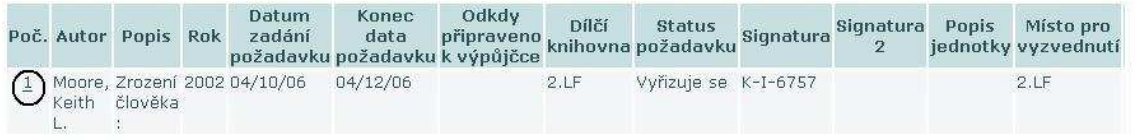

### 11) Vymazání rezervace

#### Podrobnosti požadavku č. 1

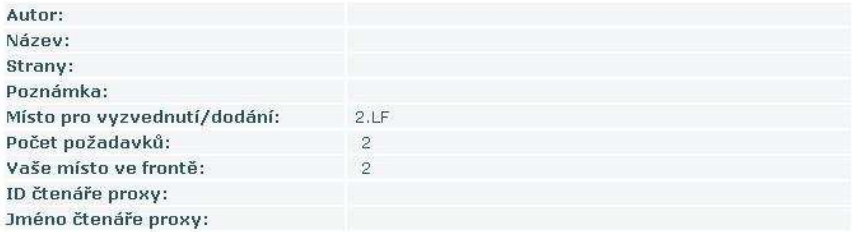

#### Podrobnosti o požadované jednotce

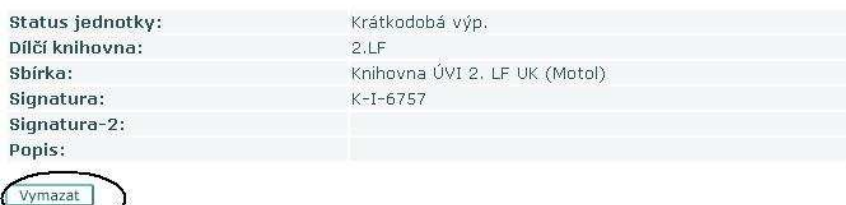

© 2004 Ex Libris

#### 10) Po skončení transakce klikněte na Ukončení pro Vaše bezpečné odhlášení

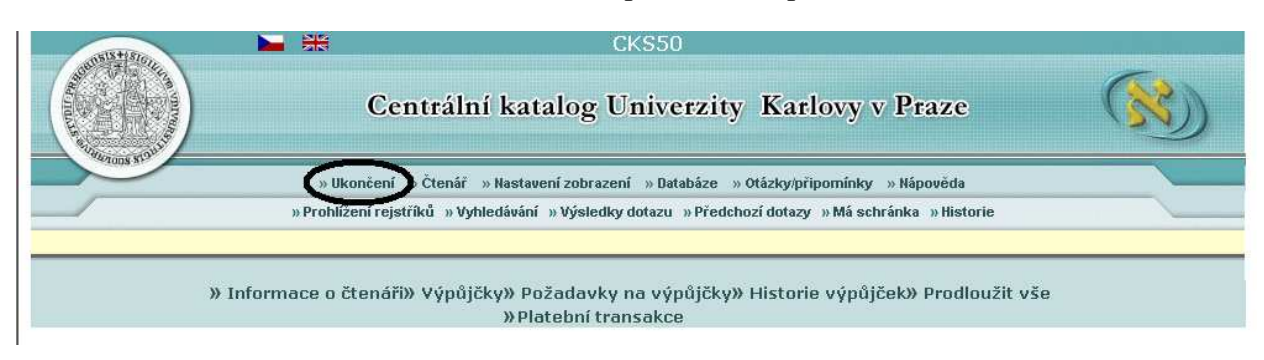